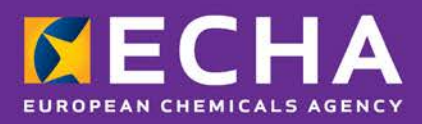

# Application de générateur d'UFI (identifiant de formule unique) Guide de l'utilisateur

Juillet 2018

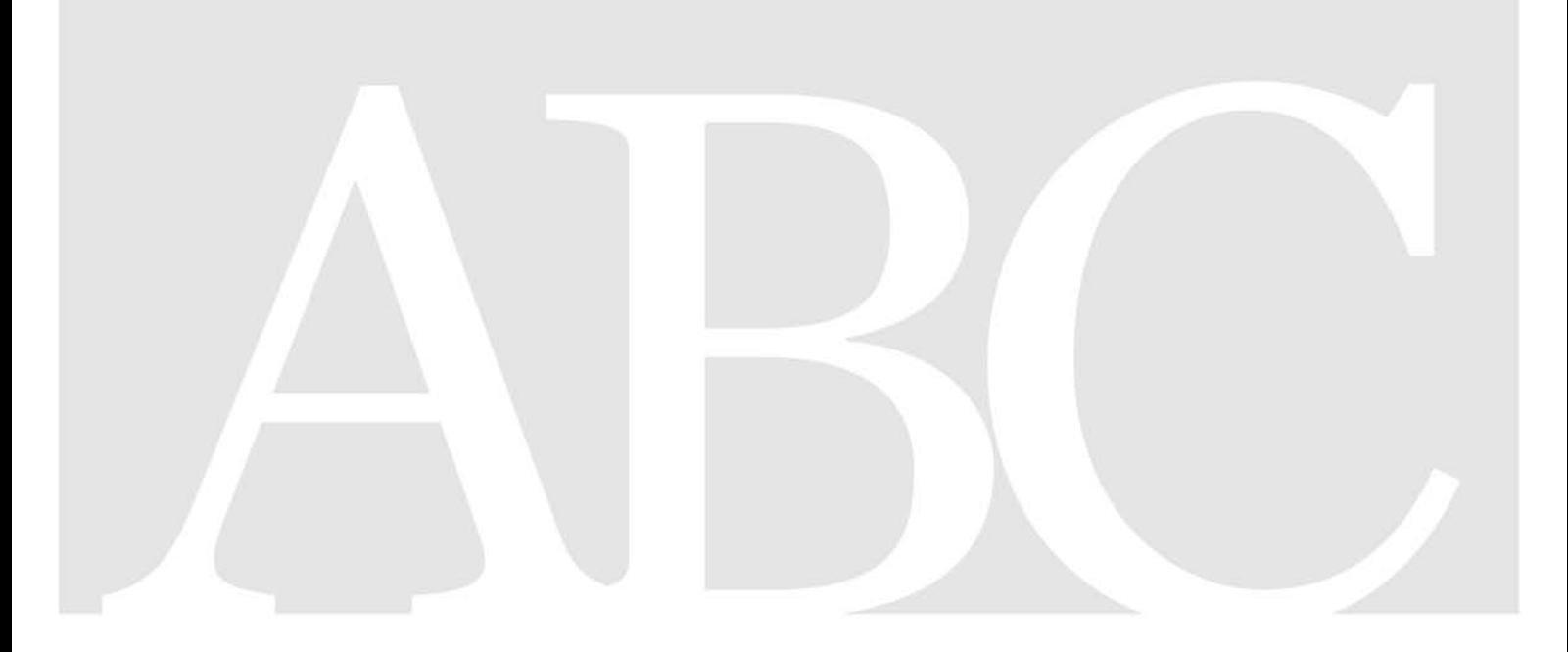

#### **Clause de non-responsabilité**

Le présent document vise à aider les utilisateurs à remplir les obligations qui leur incombent en vertu du règlement CLP. Il est toutefois rappelé aux utilisateurs que le texte du règlement CLP constitue l'unique référence juridique authentique et que les informations contenues dans le présent document ne constituent en aucun cas des conseils juridiques. L'utilisation desdites informations demeure sous la seule responsabilité de l'utilisateur. L'Agence européenne des produits chimiques (ECHA) décline toute responsabilité quant à l'utilisation qui pourrait être faite des informations contenues dans ce document.

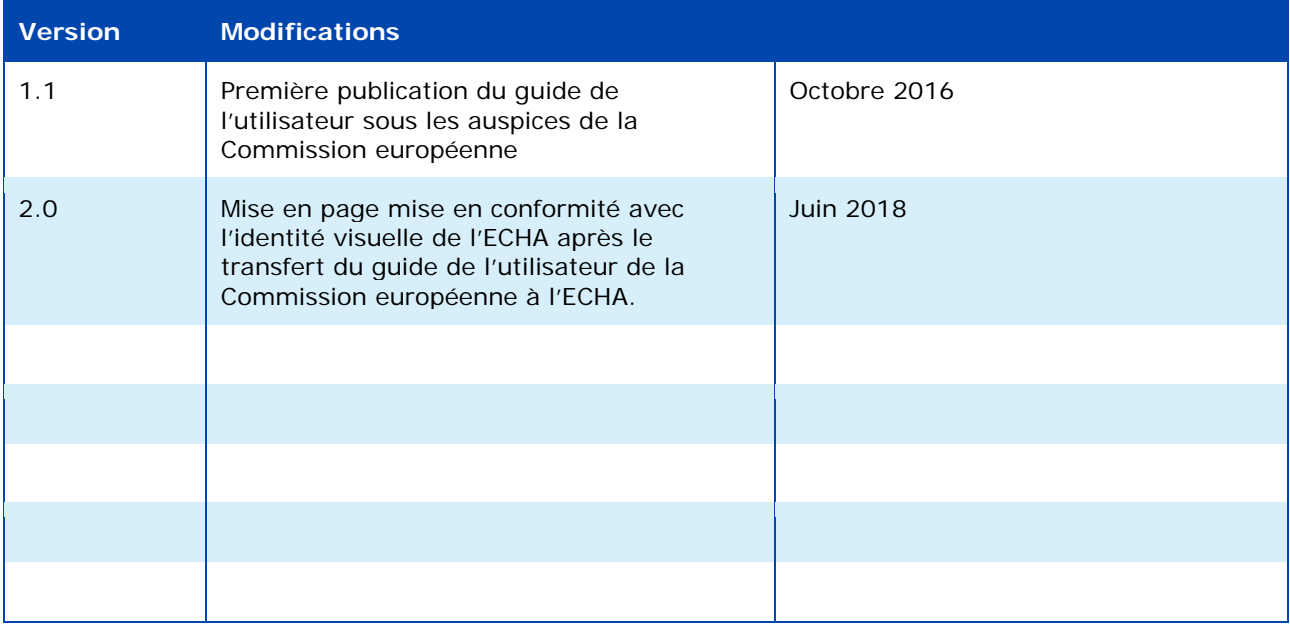

**Application de générateur d'UFI - Guide de l'utilisateur Référence**: ECHA-18-H-20-EN **ISBN**: 978-92-9020-634-7 **Numéro de catalogue**: ED-02-18-857-FR-N **DOI**: 10.2823/10416 **Date de publication**: juillet 2018 **Langue**: FR

© Agence européenne des produits chimiques, 2018 Page de couverture © Agence européenne des produits chimiques

Si vous avez des questions ou des commentaires concernant ce document, veuillez les envoyer (en mentionnant la référence et la date de publication) à l'aide du formulaire de demande d'informations. Ce formulaire est disponible sur la page «Contact» du site web de l'ECHA à l'adresse suivante:

http://echa.europa.eu/fr/contact

#### **Agence européenne des produits chimiques**

Adresse postale: P.O. Box 400, FI-00121 Helsinki, Finlande Adresse d'accueil: Annankatu 18, Helsinki, Finlande

# **Table des matières**

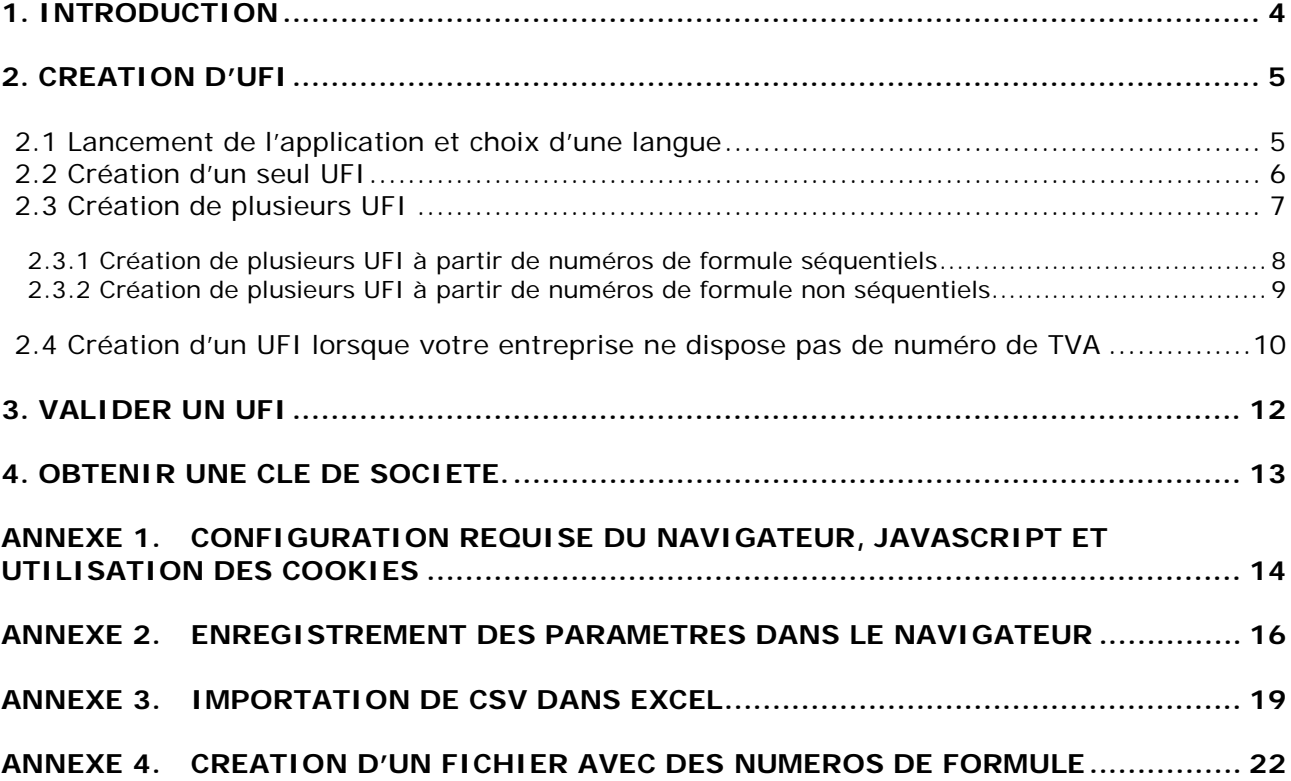

# **Liste des graphiques**

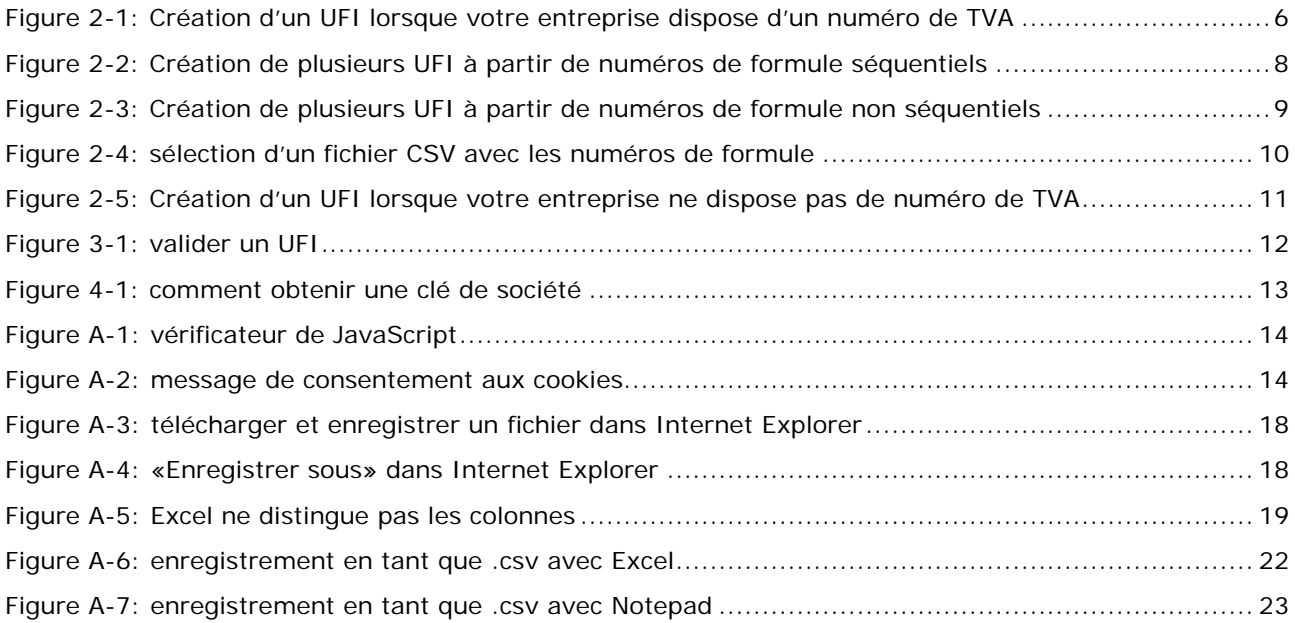

# **Liste des tableaux**

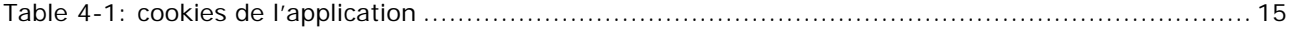

# <span id="page-3-0"></span>**1. Introduction**

La définition d'un format de soumission harmonisée pour l'envoi aux organismes désignés, par les importateurs et les utilisateurs en aval, d'informations concernant les mélanges dangereux qu'ils commercialisent, a abouti à l'introduction du concept d'**identifiant de formule unique**  (UFI, *Unique Formula Identifier*) qui sera utilisé pour établir un lien non ambigu entre un produit mis sur le marché et les informations disponibles pour le traitement des patients.

Un format a été défini pour l'identifiant de formule unique, et une application logicielle permettant la création d'UFI par les entreprises industrielles a été développée.

Le présent guide de l'utilisateur fournit des informations et une aide sur les fonctionnalités de l'application de générateur d'UFI:

- Lancement de l'application et choix d'une langue
- Création d'UFI, un par un ou plusieurs à la fois.
- Validation des UFI.
- Obtention d'une clé de société, pour les entreprises qui ne disposent pas de numéro de TVA et qui souhaitent développer ou utiliser une mise en œuvre locale du générateur

Le générateur d'UFI est une **application web** qui est exécutée dans votre navigateur et ne sauvegarde pas les UFI que vous créez. Il n'enregistre pas non plus d'informations sur l'usage de l'application. Ceci signifie qu'il vous faut sauvegarder vous-même l'UFI que vous créez ou les résultats d'une demande en nombre.

Les informations techniques sur la configuration requise et les paramètres du navigateur, JavaScript, l'utilisation des cookies et le format des fichiers peuvent être consultées dans les annexes.

# <span id="page-4-0"></span>**2. Création d'UFI**

1

 $\overline{2}$ 

## <span id="page-4-1"></span>**2.1 Lancement de l'application et choix d'une langue**

Pour lancer l'application, saisissez **<https://ufi.echa.europa.eu/#/create>** dans votre navigateur web.

La page d'accueil de l'application est divisée en trois onglets, traitant chacun d'une fonctionnalité de l'outil:

- **Créer des UFI:** cet onglet s'ouvre au démarrage de l'application.
- **Valider un UFI**.
- **Obtenir une clé de société**.

Vous pouvez naviguer librement entre les onglets en cliquant sur leur entête. Le passage à un autre onglet ne modifiera pas et n'effacera pas vos données.

L'application est disponible dans toutes les langues officielles de l'Union européenne. La langue par défaut est l'anglais.

Pour modifier la langue de l'application, sélectionnez votre langue préférée dans le menu déroulant de sélection situé dans l'angle supérieur droit.

L'application réapparaît alors immédiatement dans la langue sélectionnée.

Si les paramètres de votre navigateur permettent la création de cookies (voir l['annexe 1\)](#page-13-0), l'application se souviendra de votre choix de langue: lorsque vous ouvrirez de nouveau la page, elle s'affichera dans la langue qui était sélectionnée lorsque vous avez fermé l'application.

## English -

English Български Česky Dansk **Deutsch** Ελληνικά Español Eesti keel Suomi Français Hrvatski Magyar Italiano Lietuvių Latviešu Malti Nederlands

**Norsk** Polski

- Português
- Română
- Slovensky
- Slovenski
- Svenska

# <span id="page-5-0"></span>**2.2 Création d'un seul UFI**

Comme il est montré dans la Figure 2-1, la création d'un seul UFI est une tâche simple en 4 étapes.

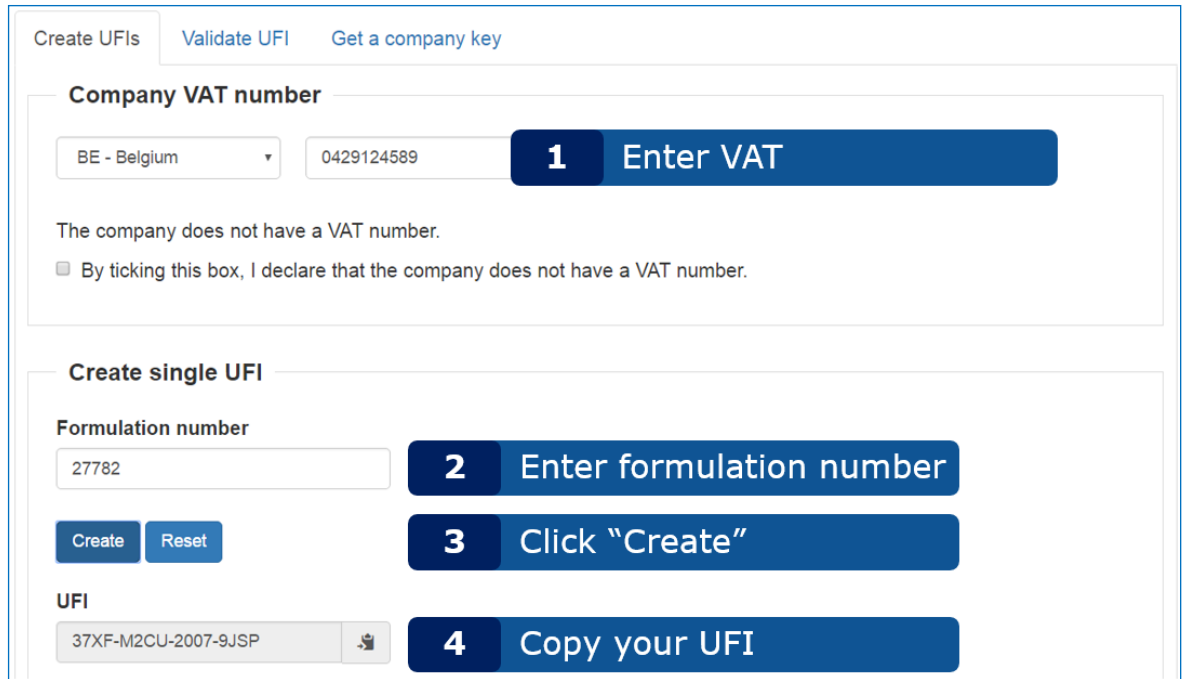

<span id="page-5-1"></span>Figure 2-1: Création d'un UFI lorsque votre entreprise dispose d'un numéro de TVA

Si votre entreprise ne dispose pas de numéro de TVA, vous devez suivre les étapes décrites dans la section 2.4 ci-dessous.

#### Astuces pour la TVA:

- Si vous avez utilisé l'application auparavant sur le même ordinateur et si vous autorisez l'utilisation de cookies (voir l['annexe 1\)](#page-13-0), le dernier pays sélectionné sera initialisé lorsque vous ouvrirez de nouveau l'application.
- Vous pouvez copier-coller ou saisir votre numéro de TVA avec les séparateurs sous forme de points ou de tirets qui sont couramment utilisés dans les représentations textuelles ou imprimées des numéros de TVA; par exemple *0429.117.706*. Ces caractères ne seront pas pris en compte lors du calcul de l'UFI.
- Les espaces vides seront également ignorés.
- Les lettres minuscules ou majuscules seront acceptées lorsque le numéro de TVA comprend des lettres. Par exemple, *123456789B12* et *123456789b12* seront considérés comme le même numéro de TVA pour les Pays-Bas.
- L'application fournit une assistance concernant le format du numéro de TVA en affichant un texte d'aide spécifique par pays à côté du champ. Si vous passez le curseur de la souris sur le texte d'exemple, la définition du format s'affiche dans une infobulle.

Astuces pour le numéro de formule:

• Un numéro de formule doit être un nombre entier compris entre 0 et 268 435 455. Les points, le cas échéant, sont considérés comme des séparateurs de milliers et ne seront pas pris en compte lors de la saisie du chiffre. Par exemple, *1.267* et *1267* sont considérés comme le même numéro de formule.

**Astuce concernant l'UFI**: L'UFI créé peut être copié dans le presse-papiers en cliquant simplement sur l'icône placée sur le côté droit du champ. Ceci est un moyen simple de copier sa valeur dans une autre application.

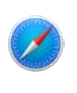

Cette fonctionnalité n'est pas complètement gérée dans Safari où l'UFI est sélectionné, mais non placé dans le presse-papiers. L'utilisateur doit encore exécuter cette dernière action.

Avertissement: La modification de la valeur de toute saisie dans le champ effacera l'UFI. Veillez à le copier avant une telle modification. Bien sûr, vous pourrez toujours recréer l'UFI: le même UFI sera généré à partir de la même combinaison numéro de TVA / numéro de formule.

## <span id="page-6-0"></span>**2.3 Création de plusieurs UFI**

Lorsque plusieurs UFI doivent être créés pour la même société, il est préférable d'utiliser la fonctionnalité qui permet d'en créer plusieurs à la fois au lieu de les générer manuellement un à la fois. Lorsque vous utilisez la création en nombre, un ensemble de numéros de formules est fourni à l'application et les UFI correspondants sont renvoyés au cours d'une opération unique. Vous pouvez fournir les numéros de formule de deux manières:

- si vos numéros de formules sont **séquentiels**, vous pouvez facilement les encoder dans l'application en précisant la valeur du premier numéro de formule et le nombre d'UFI souhaités. Ceci est montré dans la Figure 2-2 ci-dessous.
- Si vos numéros de formule ne sont **pas séquentiels**, il doivent être fournis à l'application à l'aide d'un fichier CSV/texte. Ceci est illustré dans la Figure 2-3.

Veuillez noter qu'il existe une limite supérieure au nombre d'UFI que vous pouvez obtenir lors d'une unique demande en nombre: 10 000.

S.

<span id="page-7-0"></span>**2.3.1 Création de plusieurs UFI à partir de numéros de formule séquentiels**

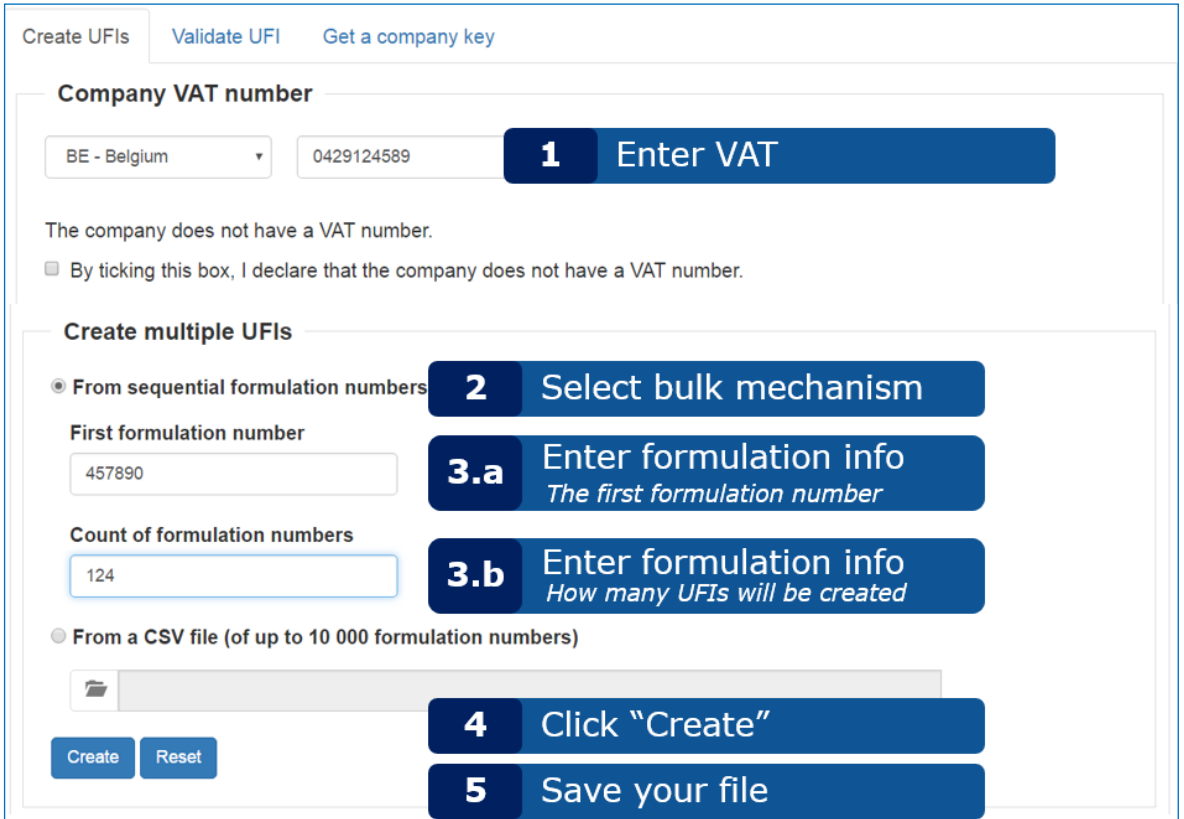

#### <span id="page-7-1"></span>**Figure 2-2: Création de plusieurs UFI à partir de numéros de formule séquentiels**

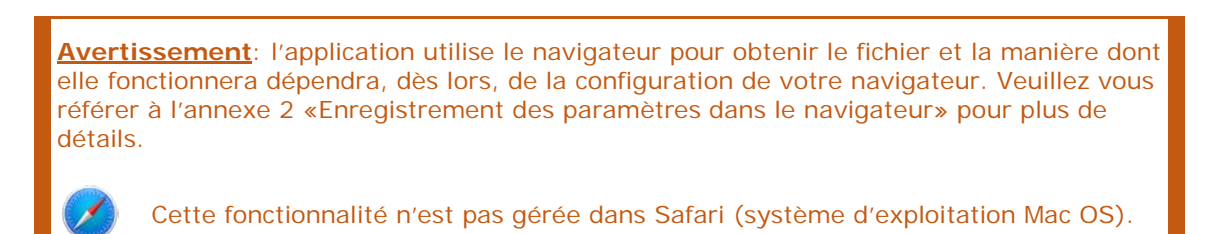

Une boîte de dialogue s'ouvrira et l'application proposera un nom de fichier pour le fichier renvoyé, formulé de la manière suivante:

«UFI\_<numéro de TVA>\_<DATE\_AAAAMMJJ>\_<HEURE\_HHMMSS>.csv»

ou

«UFI\_<DATE\_AAAAMMJJ>\_<HEURE\_HHMMSS>.csv»

en fonction des informations de TVA saisies. Un nom de fichier peut donc se présenter ainsi:

«UFI\_BE0429117706\_20160607\_174706.csv».

Avertissement: il appartient à l'utilisateur de sauvegarder le fichier reçu et de lui donner un nom approprié, éventuellement différent de celui proposé par l'application.

Astuce: importation du CSV dans Excel.

**En fonction des paramètres régionaux de votre ordinateur, il est possible que le CSV ne soit pas correctement affiché sous forme de feuille à deux colonnes dans** 

**Excel. Si c'est le cas, consultez l'annexe [3](#page-11-0) [«Importation de CSV dans Excel»](#page-18-0) pour savoir comment importer votre CSV avec Excel.**

## <span id="page-8-0"></span>**2.3.2 Création de plusieurs UFI à partir de numéros de formule non séquentiels**

Pour créer plusieurs UFI à partir de numéros de formules non séquentiels, il vous faut d'abord préparer un fichier texte ou CSV contenant une colonne unique avec les numéros de formulation, puis suivre les étapes décrites dans la Figure 2-3.

Les seules contraintes pour le fichier sont les suivantes:

- il doit comporter un numéro de formule par ligne;
- il ne doit pas comporter plus de 10 000 lignes;
- il ne doit pas contenir de lignes vides.

Si le fichier n'est pas généré par un programme, vous pouvez le créer manuellement en utilisant Excel ou un autre éditeur de texte (par exemple, Notepad ou Notepad++) pour encoder les numéros de formule (un par ligne) et sauvegarder les données sous forme de fichier texte. Vous trouverez plus de détails sur la manière de sauvegarder le fichier dans l'annexe A.4 «Création d'un fichier avec des numéros de formule».

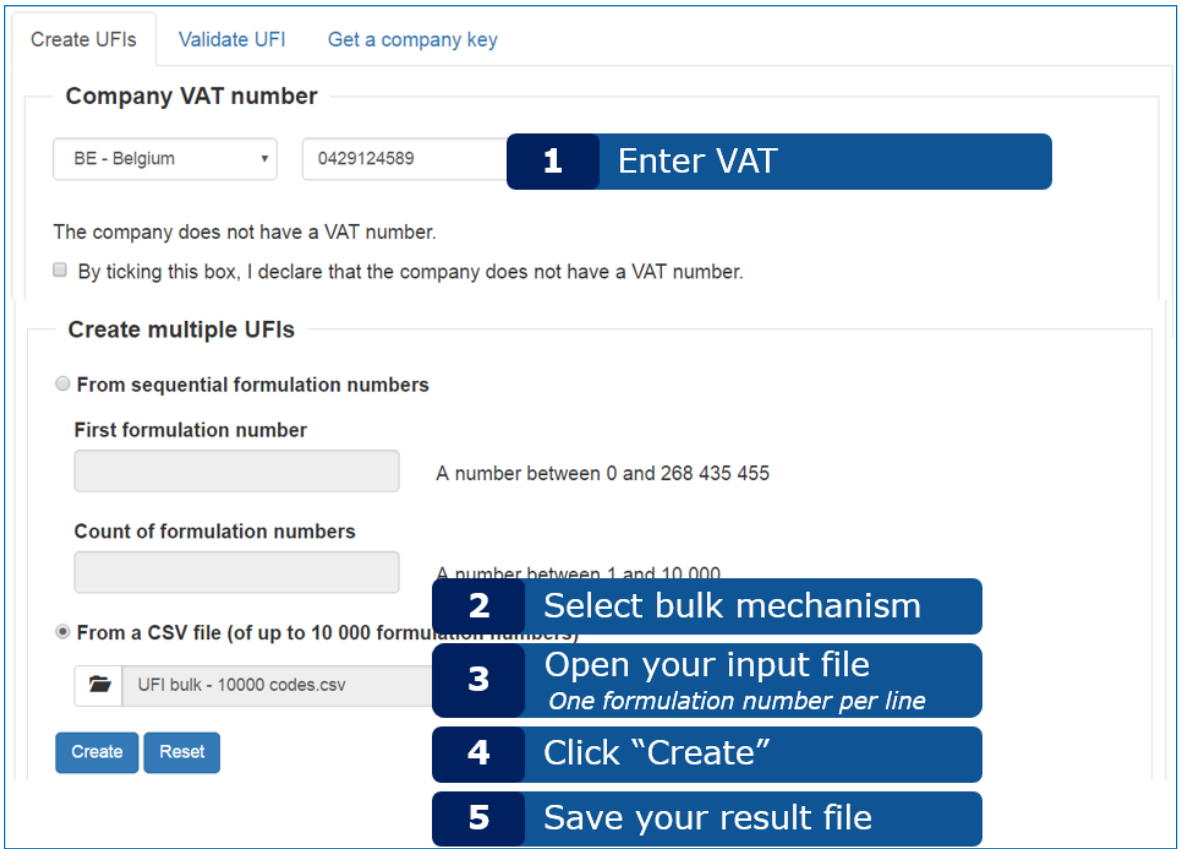

<span id="page-8-1"></span>**Figure 2-3: Création de plusieurs UFI à partir de numéros de formule non séquentiels**

Lors de la 3<sup>e</sup> étape, il vous faudra sélectionner votre fichier. Veuillez noter que le type de fichier dans le navigateur est paramétré sur CSV (voir le rectangle rouge dans la Figure 2-4). Si votre fichier n'a pas l'extension .csv, vous devrez sélectionner le choix «Tous les fichiers» pour le localiser.

| с                                            | Open                                               |                                                  | $\times$ |
|----------------------------------------------|----------------------------------------------------|--------------------------------------------------|----------|
| $\leftarrow$                                 | This PC $\rightarrow$ Documents $\rightarrow$ Test | Search Test<br>C<br>v                            | م        |
| Organize $\blacktriangleright$<br>New folder |                                                    | 駐                                                |          |
| Name                                         | Date modified                                      | Size<br>Type                                     |          |
| 圓 UFI bulk - 1 code.csv                      | 06/06/2016 11:03                                   | Microsoft Excel C                                | 1 KB     |
| 面 UFI bulk - 1 or more columns.csv           | 30/05/2016 16:30                                   | Microsoft Excel C                                | 1 KB     |
| 법을 UFI bulk - 2 codes.csv                    | 06/06/2016 07:34                                   | Microsoft Excel C                                | $1$ KB   |
| 图 UFI bulk - 3 columns.csv                   | 30/05/2016 15:47                                   | Microsoft Excel C                                | $1$ KB   |
| 립니 UFI bulk - 5 codes user guide.csv         | 06/06/2016 14:13                                   | Microsoft Excel C                                | $1$ KB   |
| <b>自</b> UFI bulk - 2000+ codes.csv          | 30/05/2016 16:21                                   | Microsoft Excel C                                | 23 KB    |
| 圖 UFI bulk - 10000 codes.csv                 | 30/05/2016 16:24                                   | Microsoft Excel C                                | 104 KB   |
| 립니 UFI bulk - empty.csv                      | 30/05/2016 15:20                                   | Microsoft Excel C                                | 0 KB     |
| 图 UFI bulk - mixed.csv                       | 30/05/2016 16:08                                   | Microsoft Excel C                                | 1 KB     |
|                                              | File name: UFI bulk - 2 codes.csv                  | Microsoft Excel Comma Separa V<br>v<br>Open<br>▼ | Cancel   |

<span id="page-9-1"></span>**Figure 2-4: sélection d'un fichier CSV avec les numéros de formule**

Si le fichier que vous téléchargez n'est pas bien formaté, l'application affichera un message d'erreur. Les causes possibles de cette erreur sont les suivantes:

- le fichier n'est pas un fichier texte ou CSV à une colonne, ou il contient des lignes vides;
- le fichier n'est pas un fichier texte;
- le fichier comprend au moins un numéro de formule non valable. L'application n'essaiera pas de créer des UFI pour les numéros de formulation correcte figurant éventuellement dans le fichier.

## <span id="page-9-0"></span>**2.4 Création d'un UFI lorsque votre entreprise ne dispose pas de numéro de TVA**

Si votre entreprise ne dispose pas de numéro de TVA, vous pouvez créer un UFI en suivant les étapes décrites dans la Figure 2-5. Cette démarche peut être généralisée à la création de plusieurs UFI telle que décrite dans la section 2-3.

Avertissement: **Cette fonctionnalité est offerte aux entreprises qui n'ont pas de numéro de TVA. Vous ne devez pas l'utiliser si votre entreprise en possède un.**

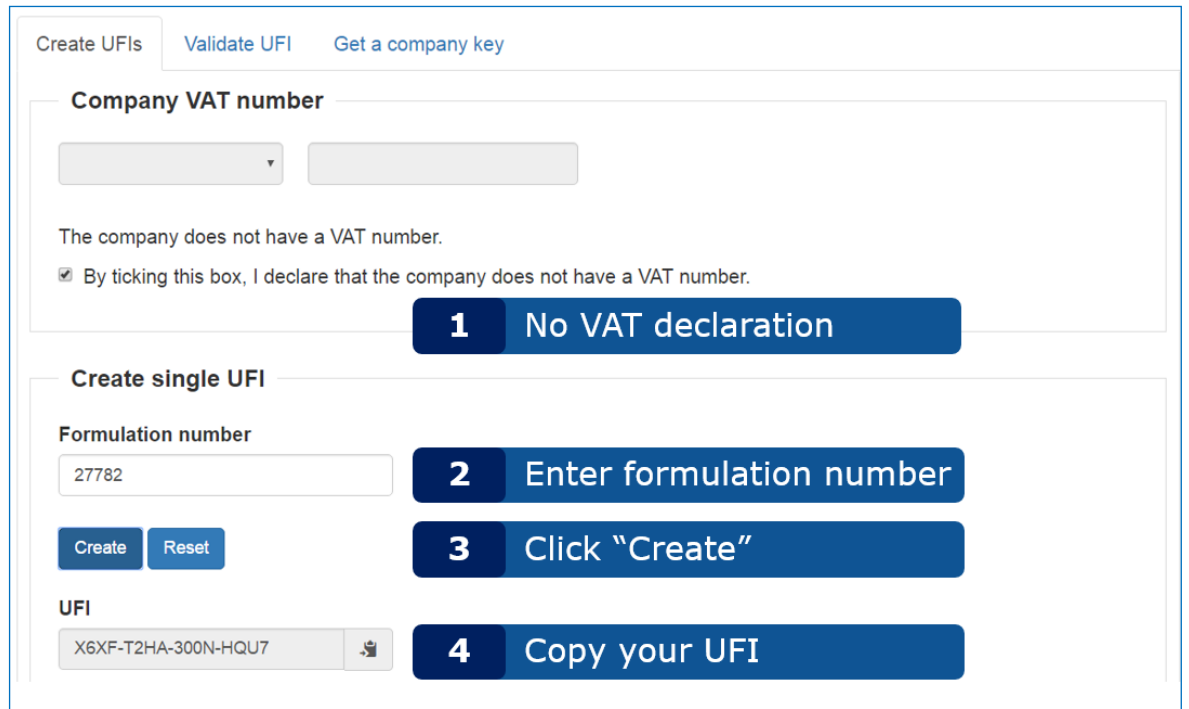

<span id="page-10-0"></span>**Figure 2-5: Création d'un UFI lorsque votre entreprise ne dispose pas de numéro de TVA**

# <span id="page-11-0"></span>**3. Valider un UFI**

La validation d'un UFI s'effectue en suivant les étapes illustrées dans la Figure 3-1.

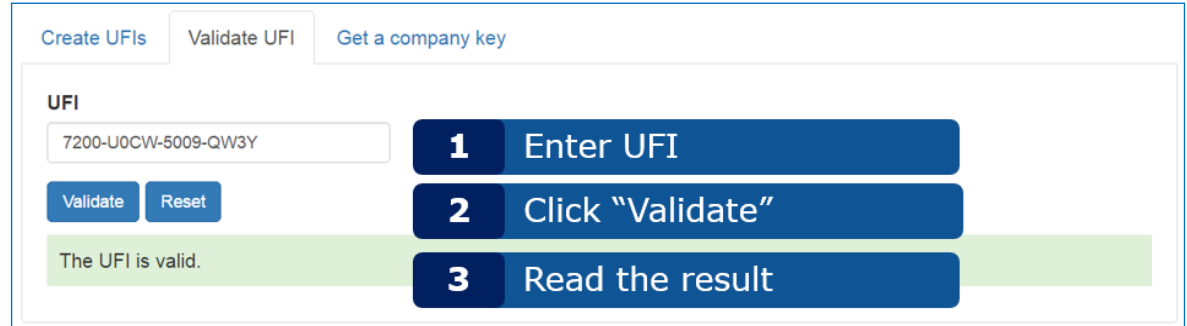

#### <span id="page-11-1"></span>**Figure 3-1: valider un UFI**

Conseils: • **Vous pouvez saisir l'UFI avec ou sans traits d'union.** • **Les caractères vides de la saisie seront ignorés.**

Si l'UFI que vous validez n'est pas correct, les erreurs seront signalées dans l'ordre suivant:

- longueur de l'UFI: un UFI doit comporter 16 caractères (hors traits d'unions);
- caractères de l'UFI: un UFI ne peut pas comporter les lettres « L», «I», «O», «B» et «Z»;
- somme de contrôle: la somme de contrôle de l'UFI doit être correcte. (Ceci peut être uniquement vérifié en interne par l'application elle-même, et non par l'utilisateur). Si la somme de contrôle n'est pas correcte, ceci signifie qu'au moins un des caractères de l'UFI est incorrect.

Si la longueur, les caractères et la somme de contrôle de l'UFI sont corrects, un UFI peut encore être incorrect pour les raisons suivantes<sup>1</sup>:

- encodage des informations concernant le pays de TVA;
- encodage du numéro de version.

<span id="page-11-2"></span><sup>1</sup> Un tel UFI erroné peut seulement être généré par une mise en œuvre défectueuse de l'algorithme de création d'UFI.

# <span id="page-12-0"></span>**4. Obtenir une clé de société.**

L'obtention d'une clé de société à utiliser dans une mise en œuvre locale du générateur d'UFI s'effectue en suivant les étapes illustrées dans la [Figure 4-1.](#page-12-1)

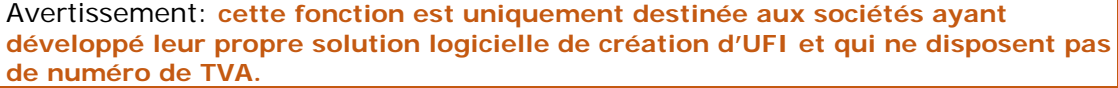

Astuce: **vous trouverez des renseignements complémentaires sur les modalités de développement d'une mise en œuvre locale du générateur d'UFI dans le Manuel du développeur figurant sur le site web des centres antipoison de l'ECHA.**

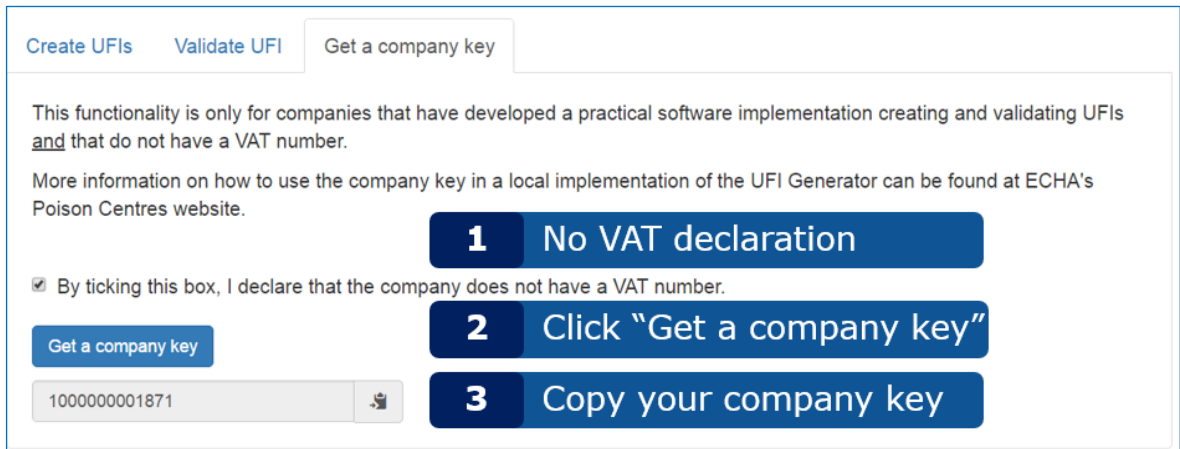

<span id="page-12-1"></span>**Figure 4-1: comment obtenir une clé de société**

**Astuce**: La clé créée peut-être copiée dans le presse-papiers en cliquant simplement sur l'icône placée sur le côté droit du champ. Ceci est un moyen simple de copier sa valeur dans une autre application.

Cette fonctionnalité n'est pas complètement gérée dans Safari où la clé de société sera sélectionnée, mais non placée dans le presse-papiers. L'utilisateur doit encore exécuter cette dernière action.

S.

# <span id="page-13-0"></span>**Annexe 1. Configuration requise du navigateur, JavaScript et utilisation des cookies**

L'exécution de l'application nécessite uniquement un **navigateur récent avec JavaScript activé**.

La configuration minimale requise du navigateur est la suivante:

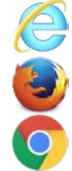

Internet Explorer 10+

Mozilla Firefox 41+

Google Chrome 42+

L'application a également été testée pour fonctionner avec les navigateurs suivants. Toute différence de comportement a été signalée dans le texte si nécessaire.

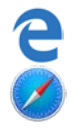

Edge (qui remplace Internet Explorer sous Windows 10)

Safari sur les ordinateurs Apple

Si vous n'êtes pas certain que JavaScript soit activé dans votre navigateur, allez à la page<http://activatejavascript.org/en> Cette page vérifiera les paramètres de votre navigateur et vous indiquera si JavaScript est activé.

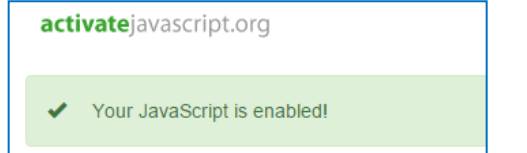

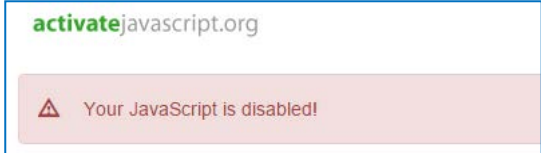

<span id="page-13-1"></span>**Figure A-1: vérificateur de JavaScript**

Si JavaScript est désactivé, la méthode pour l'activer est expliquée sur le site web indiqué cidessus.

Il est généralement possible d'autoriser JavaScript uniquement pour certains sites. Il est, dès lors, possible d'activer JavaScript uniquement pour cette application tout en le laissant désactivé le reste du temps, dans le cadre du règlement d'une organisation.

L'application utilise des cookies de navigateur pour se souvenir de la langue sélectionnée et de vos numéros de TVA. La première fois que vous démarrez l'application, vous êtes informés des cookies par un message affiché au bas de la page et illustré dans la Figure A-2.

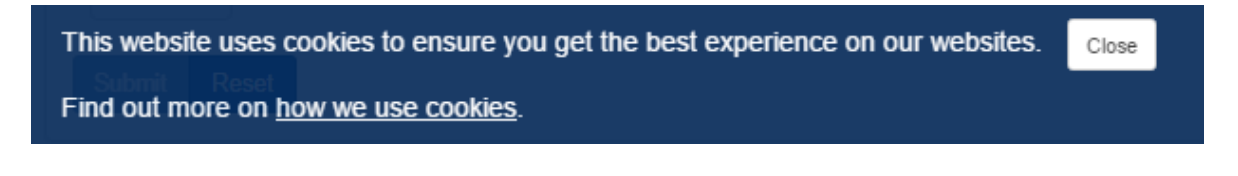

<span id="page-13-2"></span>**Figure A-2: message de consentement aux cookies**

Le lien «how we use cookies» (comment nous utilisons les cookies) ouvrira la page de l'avis juridique du site web de l'ECHA au paragraphe concernant les cookies<sup>[2](#page-14-1)</sup> dans la langue que vous avez choisie.

Vous devez cliquer sur Close (fermer) pour masquer ce message. Il ne réapparaîtra pas<sup>[3](#page-14-2)</sup>.

Si vous choisissez de ne pas autoriser la sauvegarde de cookies sur votre ordinateur, l'application fonctionnera mais vous ne bénéficierez pas de certaines de ses fonctionnalités: votre langue préférée et votre pays de TVA ne seront pas initialisés lorsque vous ouvrirez l'application.

Le tableau ci-dessus énumère les cookies utilisés par l'application pour se souvenir de la langue sélectionnée et des numéros de TVA.

#### <span id="page-14-0"></span>**Table 1-1: cookies de l'application**

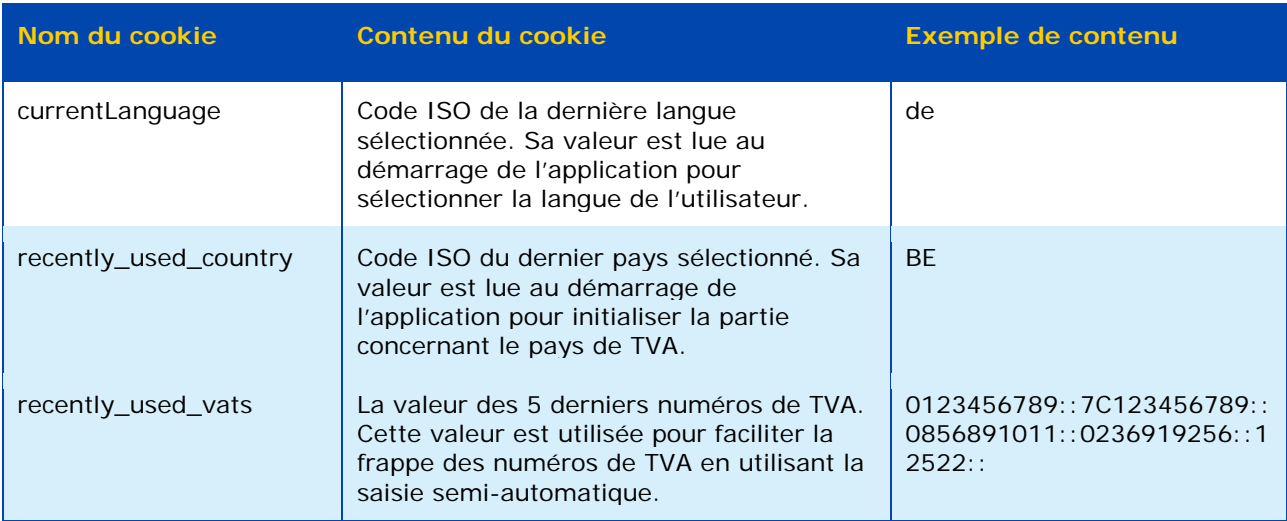

<span id="page-14-1"></span><sup>2</sup> [http://www.echa.europa.eu/fr/legal-notice#cookies](http://www.echa.europa.eu/fr/legal-notice) pour la version française.

<span id="page-14-2"></span><sup>&</sup>lt;sup>3</sup> Si vous accédez à l'application depuis le même navigateur sur le même PC et que vous n'avez pas effacé le cookie de consentement.

# <span id="page-15-0"></span>**Annexe 2. Enregistrement des paramètres dans le navigateur**

Étant donné que l'application utilise le navigateur pour enregistrer les fichiers, ce comportement dépendra de la configuration de votre navigateur.

Par défaut, et en l'absence de paramètres particuliers, les navigateurs enregistrent les fichiers dans le répertoire «Téléchargements» de l'utilisateur qui se trouve, sur les PC sous Windows, dans le répertoire personnel de l'utilisateur: *C:\Utilisateurs\jdoe\Téléchargements* pour l'utilisateur «*jdoe*». Ceci signifie que le comportement par défaut ne permet pas d'«enregistrer sous»: tous les fichiers enregistrés sont créés dans cet emplacement sous le nom qui leur est attribué par l'application.

Il est possible de déroger à ce comportement en indiquant un autre répertoire où vos téléchargements seront enregistrés. La technique pour configurer l'emplacement de téléchargement de votre navigateur diffère légèrement dans chaque cas. Nous fournissons ici une description pour les trois principaux navigateurs:

## **Firefox[4](#page-15-1)**

- Cliquez sur **Outils**, puis **Options** pour ouvrir la page about: preferences.
- Dans la partie Général / Téléchargements, sélectionner Enregistrer les dossiers dans le fichier et votre emplacement de téléchargement préféré, comme illustré.

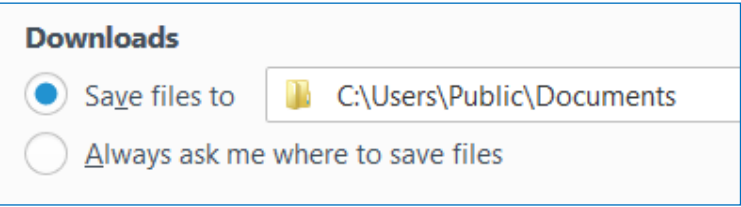

Il est également possible d'inviter le navigateur à vous demander l'emplacement d'enregistrement à chaque fois que vous sauvegardez un fichier téléchargé, en cliquant sur Toujours demander où enregistrer les fichiers.

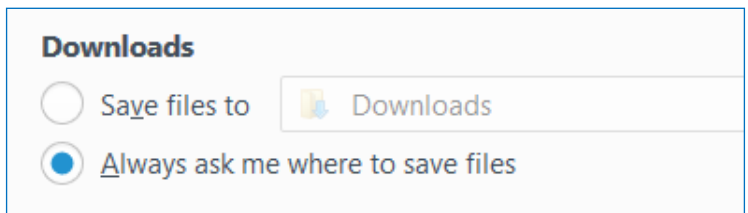

Si vous choisissez cette option, vous serez invité à préciser un emplacement d'enregistrement à chaque fois que vous téléchargez un fichier, ce qui vous donne la souplesse de sélectionner à chaque fois un répertoire différent.

<span id="page-15-1"></span><sup>4</sup> Testé avec Firefox 45.0.2.

## **Chrome[5](#page-16-0)**

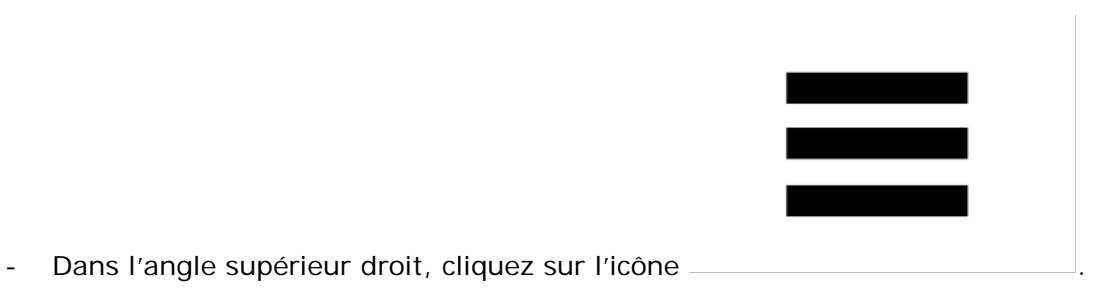

- Cliquez sur Paramètres pour ouvrir la pagechrome://settings/
- Cliquez sur Afficher les paramètres avancés...
- Dans la section des téléchargements, sélectionnez l'emplacement de téléchargement ou cliquez sur Toujours demander où enregistrer les fichiers comme illustré ci-dessous.

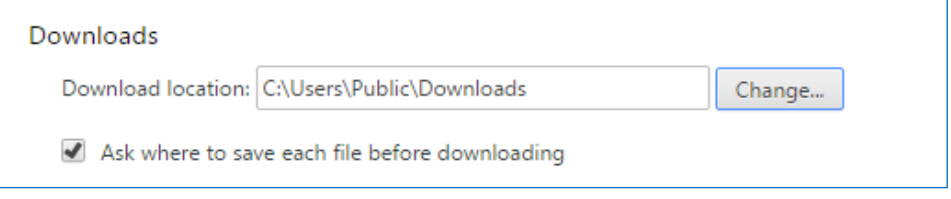

## **Internet Explorer[6](#page-16-1)**

- Dans l'angle supérieur droit, cliquez sur l'icône  $\ddot{\mathbf{w}}$ .
- Cliquez sur Afficher les téléchargements.
- Dans l'angle inférieur gauche de la boîte de dialogue ouverte, cliquez sur Options.
- Parcourez vos dossiers pour rechercher votre emplacement de téléchargement préféré, puis cliquez sur OK.

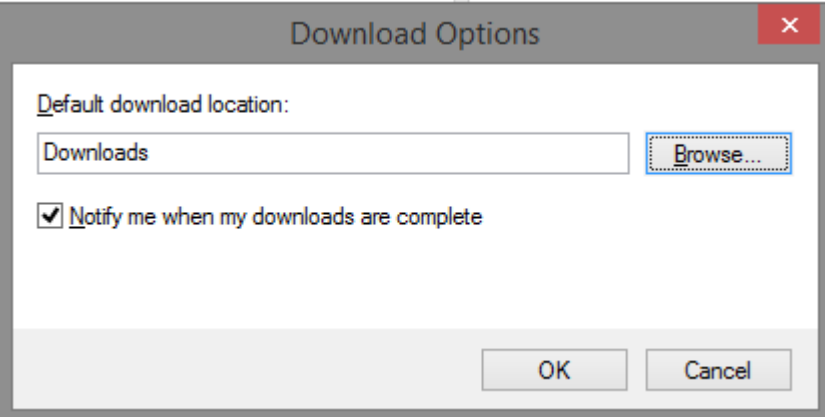

Contrairement à Firefox et à Chrome, Internet Explorer ne possède pas d'option explicite pour demander au navigateur de proposer un emplacement pour enregistrer le fichier à chaque téléchargement. À la place, le navigateur propose une possibilité d'«Enregistrer sous»:

<span id="page-16-0"></span><sup>5</sup> Testé avec Chrome 50.0.2661.102.

<span id="page-16-1"></span><sup>6</sup> IE9, IE10 et IE11.

lorsqu'un fichier est téléchargé, un dialogue s'affiche au bas de la page, comme le montre la Figure A-3.

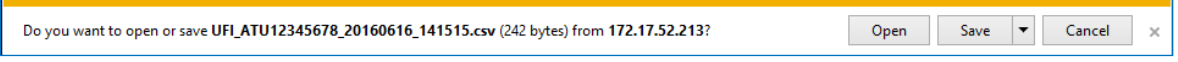

#### <span id="page-17-0"></span>**Figure A-3: télécharger et enregistrer un fichier dans Internet Explorer**

Si vous cliquez simplement sur «Enregistrer», le fichier sera placé dans le répertoire «Téléchargements» que vous avez configuré. Si vous sélectionnez le triangle à côté du bouton Enregistrer, l'action Enregistrer sous sera disponible et vous permettra de parcourir l'ordinateur pour rechercher un emplacement d'enregistrement de votre fichier. Ceci est illustré dans la Figure A-4.

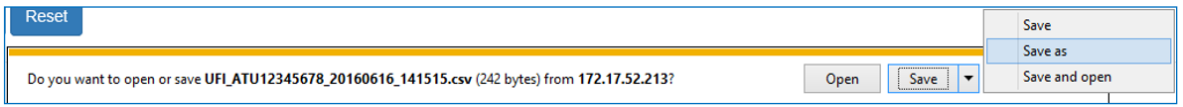

<span id="page-17-1"></span>**Figure A-4: «Enregistrer sous» dans Internet Explorer**

# <span id="page-18-0"></span>**Annexe 3. Importation de CSV dans Excel**

Le fichier CSV créé par l'application utilise la virgule «,» comme séparateur. En principe, l'ouverture du fichier dans Excel permet de distinguer les colonnes. Si ce n'est pas le cas, comme illustré ci-dessous, c'est parce que vos paramètres régionaux ne reconnaissent pas la virgule comme séparateur de champ.

|   | 101, XP80-8083-R00C-NE0R |  |
|---|--------------------------|--|
| 2 | 190,0AH0-90PF-000D-HSVG  |  |
| 3 | 234,23N0-K01W-G005-MTHA  |  |
| 4 | 567, YPJ1-30W3-F00Y-WGJT |  |
| 5 | 890, KEF2-K0UA-D00T-JRSN |  |
|   |                          |  |

<span id="page-18-1"></span>**Figure A-5: Excel ne distingue pas les colonnes**

Vous pouvez essayer de modifier vos paramètres régionaux, mais nous vous conseillons d'importer le fichier CSV dans Excel comme suit<sup>7</sup>.

1. Ouvrez un classeur vierge.

-

2. Dans la section Données, sélectionnez À partir du texte dans Données externes.

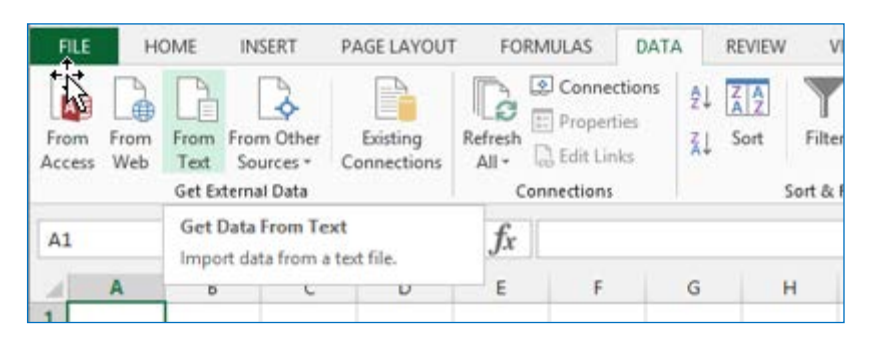

3. Parcourez l'ordinateur pour sélectionner votre fichier CSV, puis cliquez sur Importer.

<span id="page-18-2"></span><sup>7</sup> Les captures d'écran dans cette section ont été réalisées dans Excel 2013. Le mécanisme d'importation est similaire dans les autres versions du produit.

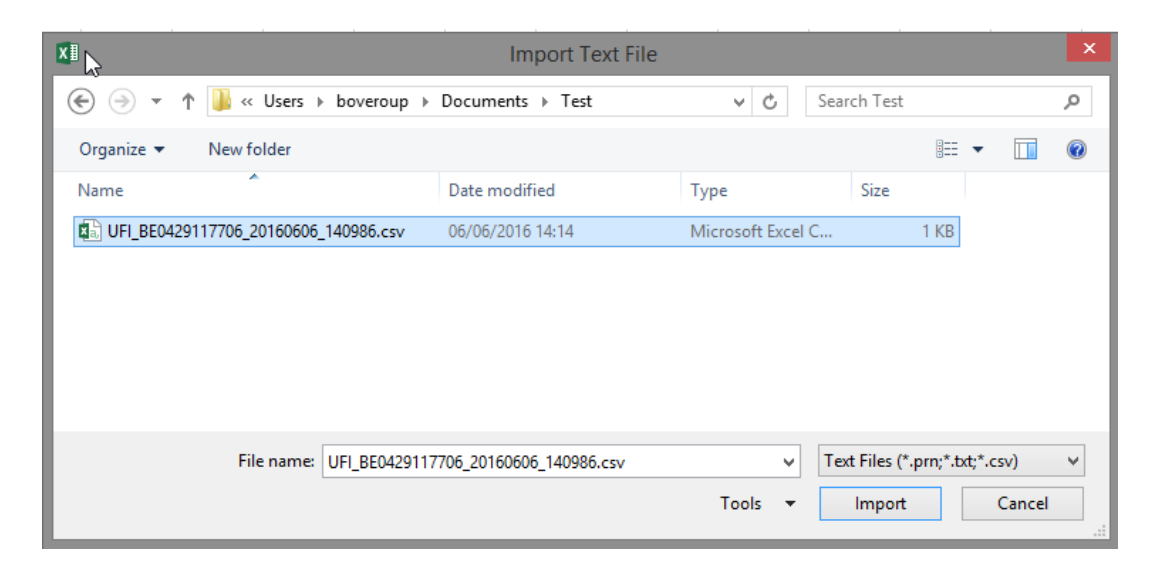

4. Excel ouvre l'assistant d'importation. Sélectionnez Délimité, puis Suivant.

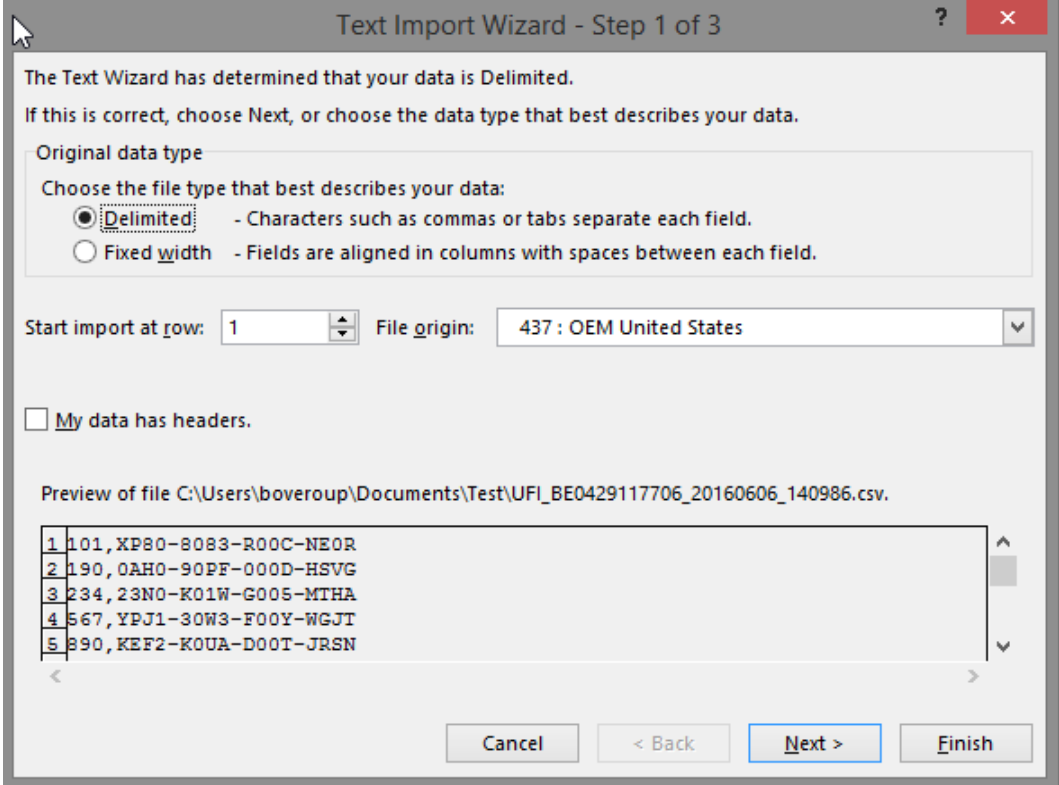

5. À l'étape suivante, sélectionnez Virgule comme séparateur de champ, puis cliquez sur Terminer.

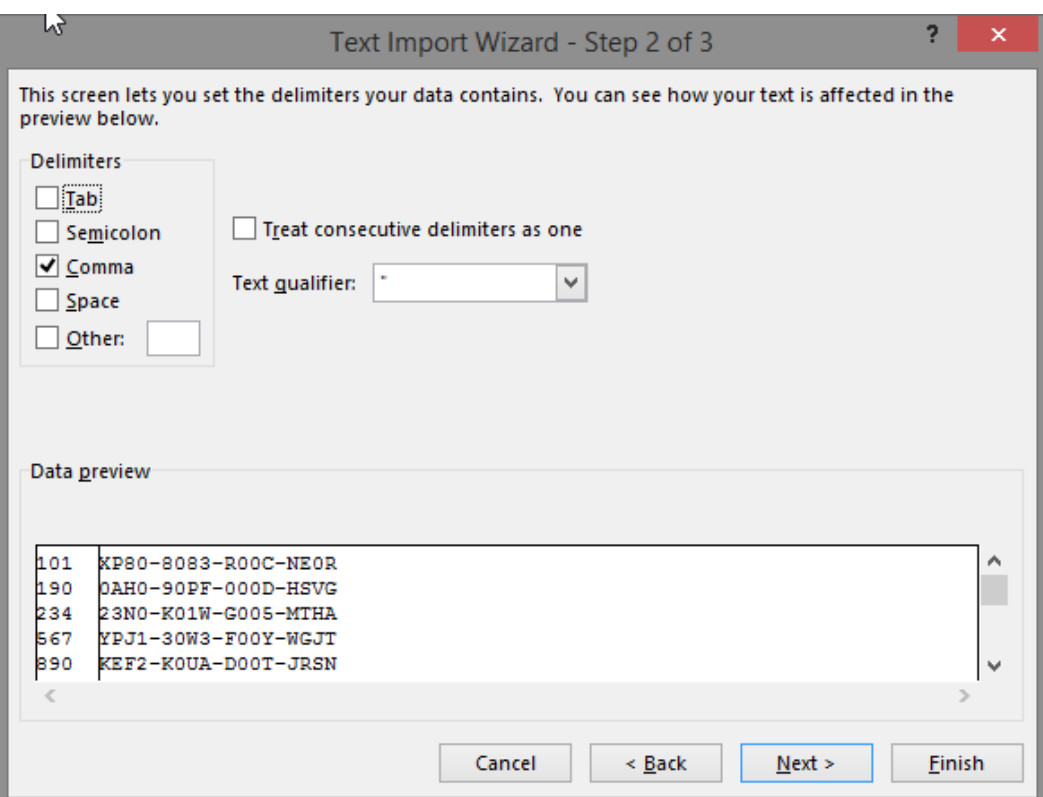

6. Cliquez sur OK dans la boîte de dialogue suivante qui vous demande où insérer les données importées.

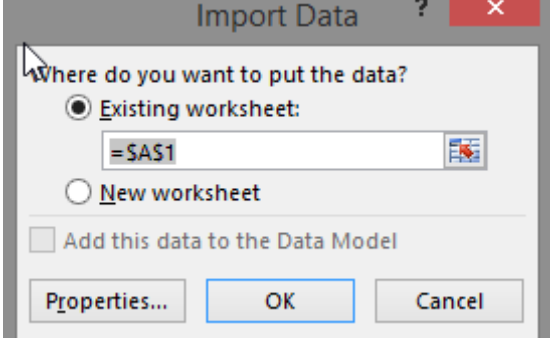

7. Excel importe vos données en deux colonnes.

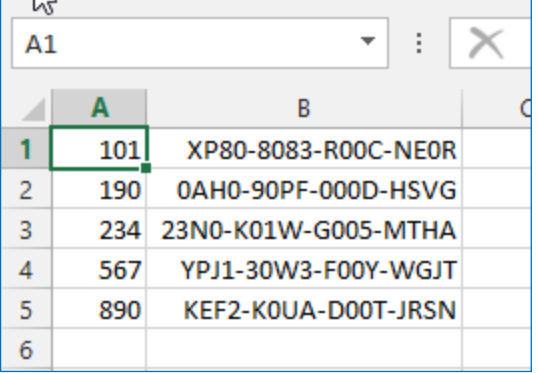

Vous pouvez maintenant sauvegarder le fichier comme un authentique document Excel (extension .xls ou .xlsx).

# <span id="page-21-0"></span>**Annexe 4. Création d'un fichier avec des numéros de formule**

Pour créer plusieurs UFI lorsque vos numéros de formule ne sont pas consécutifs, vous devez les encoder en tant que fichier texte/CSV.

Les seules contraintes pour le fichier sont les suivantes:

- il doit comporter un numéro de formule par ligne;
- il ne doit pas comporter plus de 10 000 lignes;
- il ne doit pas contenir de lignes vides.

Si le fichier n'est pas généré par un programme, une manière simple de le créer manuellement consiste à utiliser Excel.

- 1. Ouvrez Excel.
- 2. Encodez les numéros de formule.
- 3. En enregistrant le fichier
	- a. Donnez un nom au fichier
	- b. Sélectionnez «CSV (séparateur: virgule) (\*.csv)»

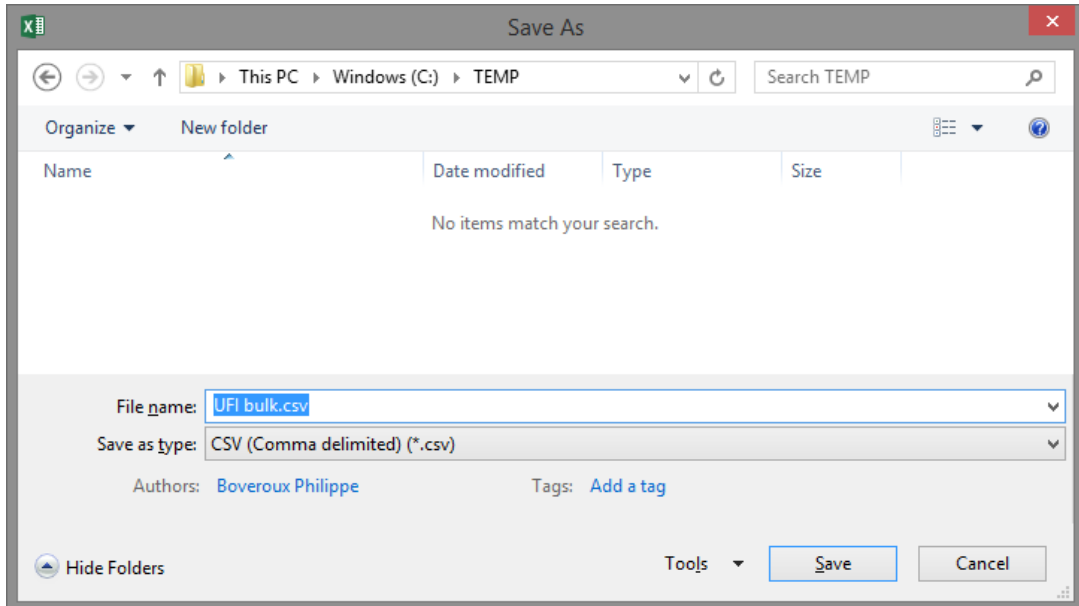

#### <span id="page-21-1"></span>**Figure A-6: enregistrement en tant que .csv avec Excel**

4. Cliquez sur «Enregistrer».

Vous pouvez également utiliser aussi facilement un autre éditeur de texte (par exemple,

Notepad ou Notepad++) pour encoder les numéros de formule (un par ligne) et enregistrer les données sous forme de fichier texte.

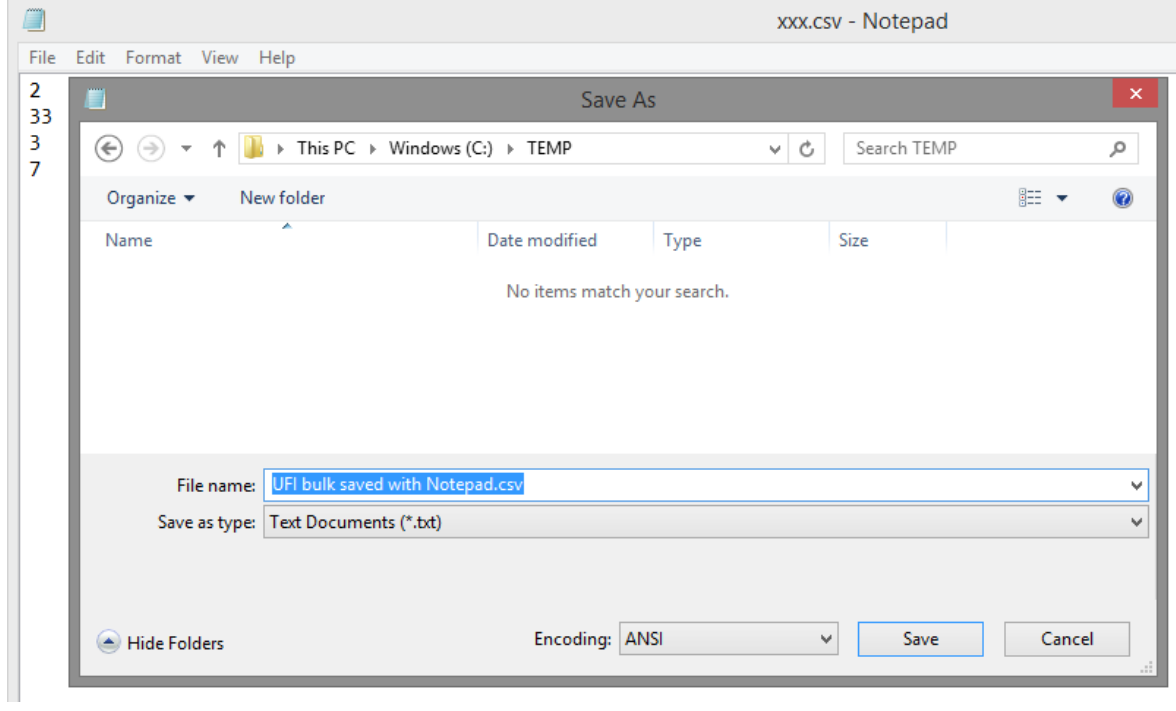

<span id="page-22-0"></span>**Figure A-7: enregistrement en tant que .csv avec Notepad**

**AGENCE EUROPÉENNE DES PRODUITS CHIMIQUES Annankatu 18, P.O. Box 400, FI-00121 Helsinki, Finlande echa.europa.eu**